# **GUIDA ALL'UTILIZZO DELL'APPLICATIVO**

## **"CYBERBULLISMOLOMBARDIA"**

L'applicativo del **Bullismo & Cyberbullismo** dell'USR Lombardia, realizzato con il contributo di Regione Lombardia, è raggiungibile digitando il seguente indirizzo:

[www.cyberbullismolombardia.it](http://dirigenti.lombardia.requs.it/)

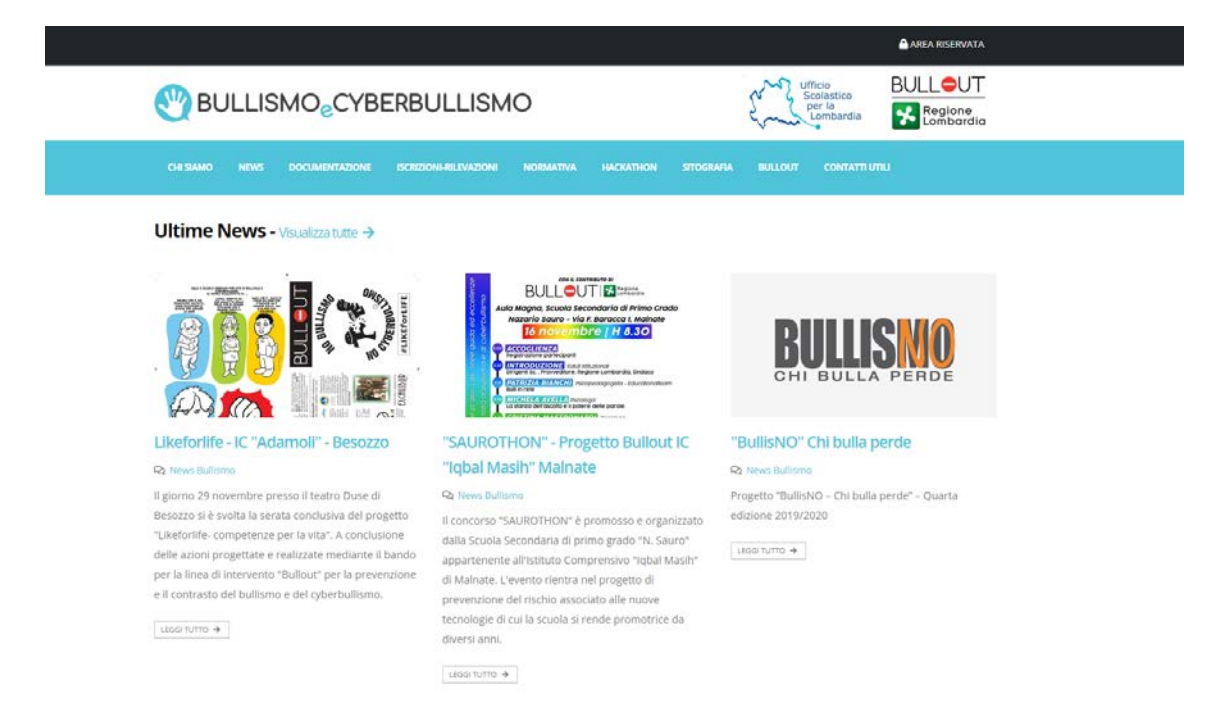

La pagina visualizzata è l'home page della parte pubblica del sito.

## **PRIMO ACCESSO ALL'AREA RISERVATA**

Per il primo accesso all'area riservata si deve cliccare sopra l'indicazione "AREA RISERVATA" che si trova in alto a destra dell'home page.

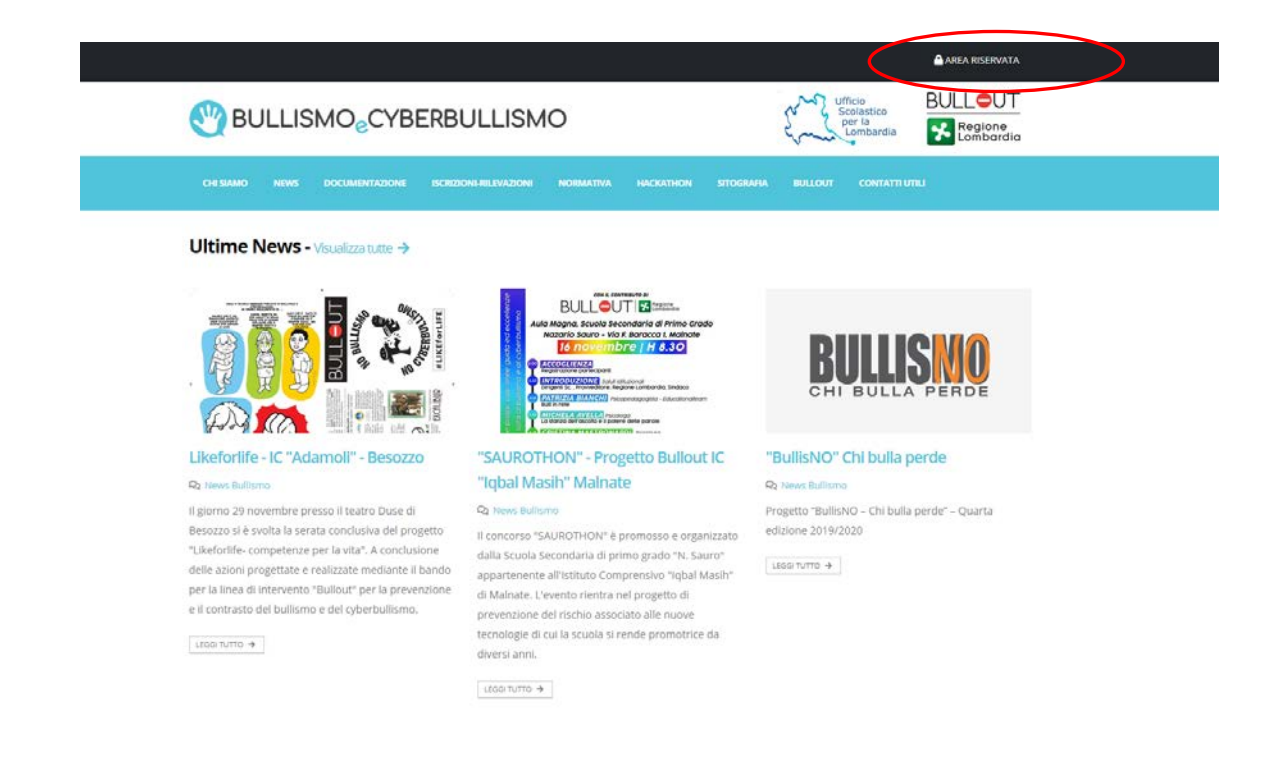

Il sistema condurrà alla pagina di accesso.

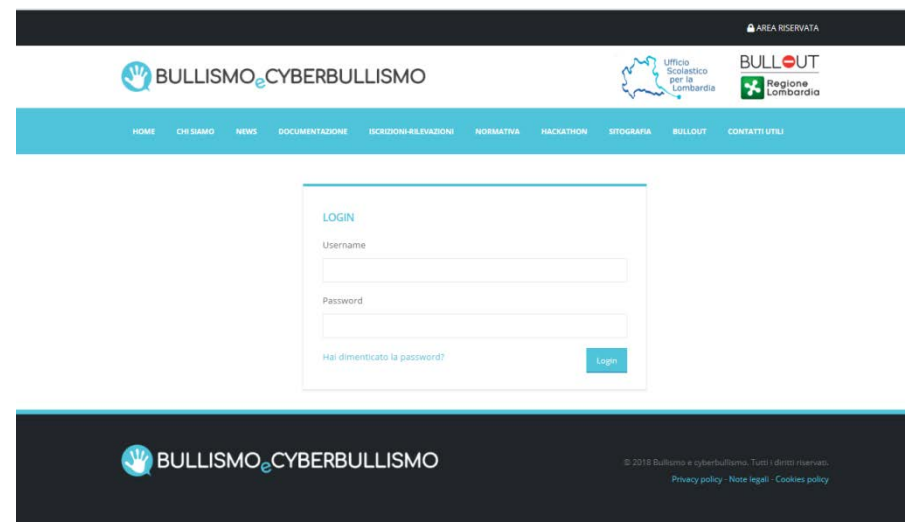

All'interno della piattaforma sono presenti tutte le Istituzioni Scolastiche Statali della Lombardia, non sono state invece inserite le relative password. La procedura che segue guiderà alla loro impostazione.

Per l'impostazione della password si dovrà cliccare sulla scritta"Hai dimenticato la password?". Il sistema chiederà di inserire lo username che in questo caso è stato impostato con l'indirizzo mail istituzionale della scuola (es. codicemeccanografico@istruzione.it).

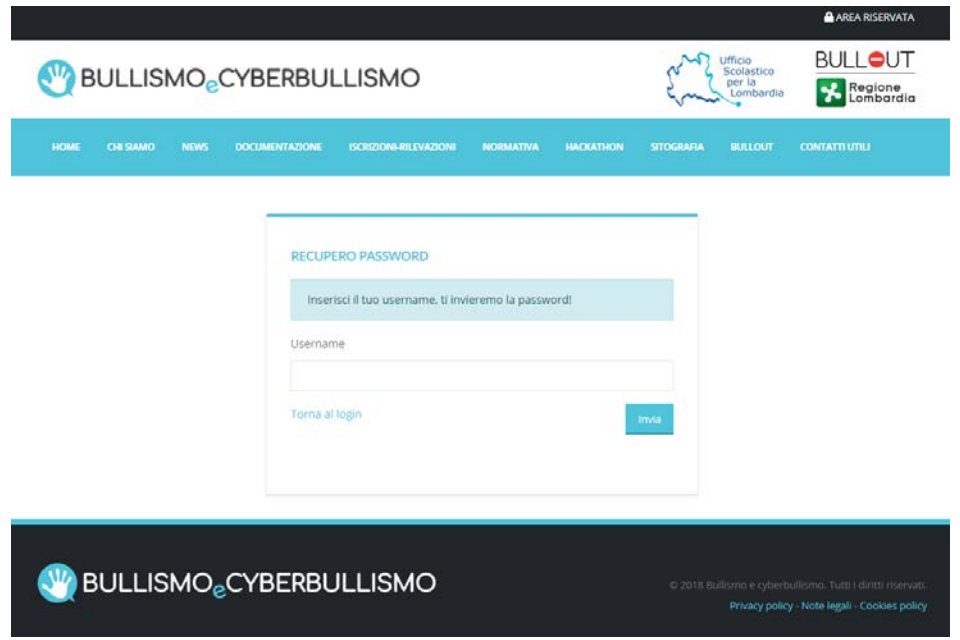

Il sistema invierà una mail all'indirizzo indicato (in alcuni casi l'invio non è simultaneo, in genere nel giro di una quindicina di minuti la mail dovrebbe arrivare). All'interno della mail è contenuto un link che condurrà nella videata di ipostazione della password.

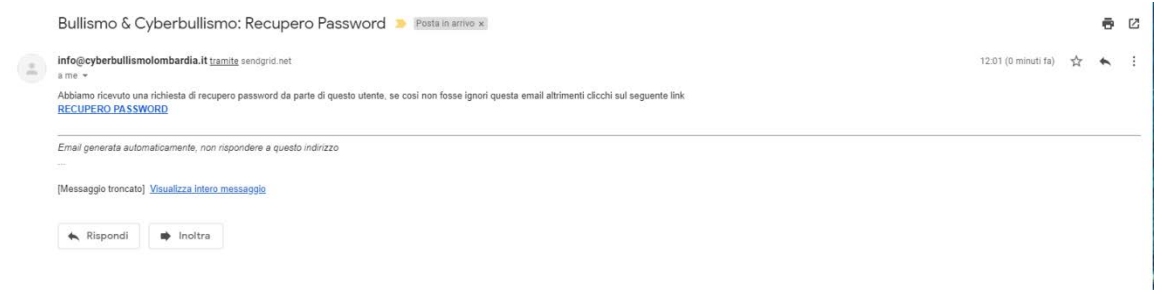

Nella pagina che si apre deve essere inserita la password scelta e si deve cliccare su Login.

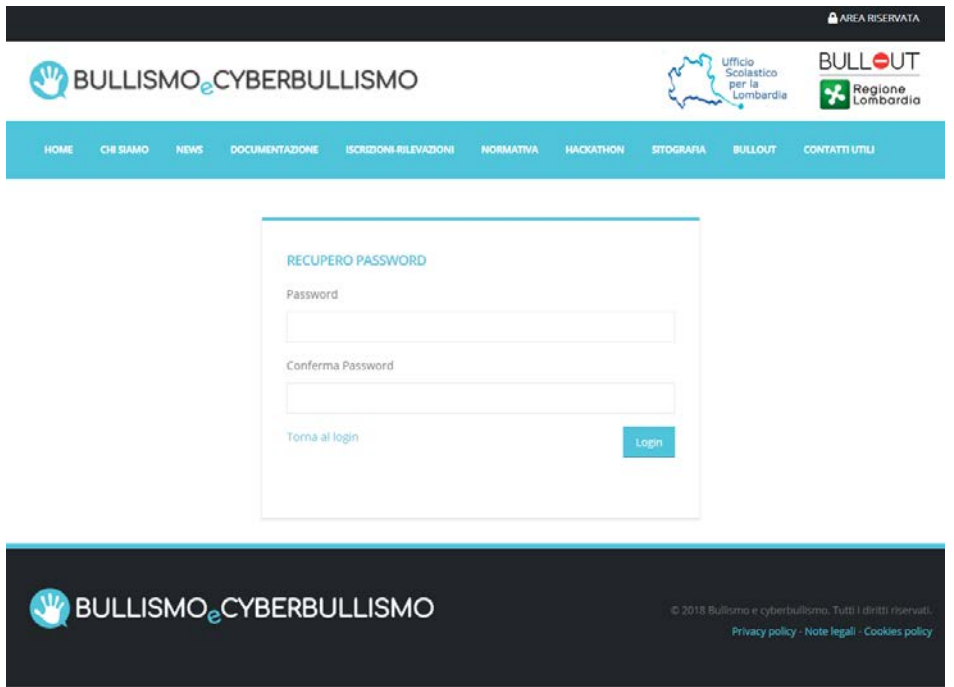

La password scelta deve essere ripetuta due volte.

## **Gestione sito**

Il sistema mostrerà la hompage dell'area riservata una volta entrati nell'area riservata con le credenziali che sono: **Login** mail istituzionale dell'istituto (es- MIIC12345A@istruzione.it)

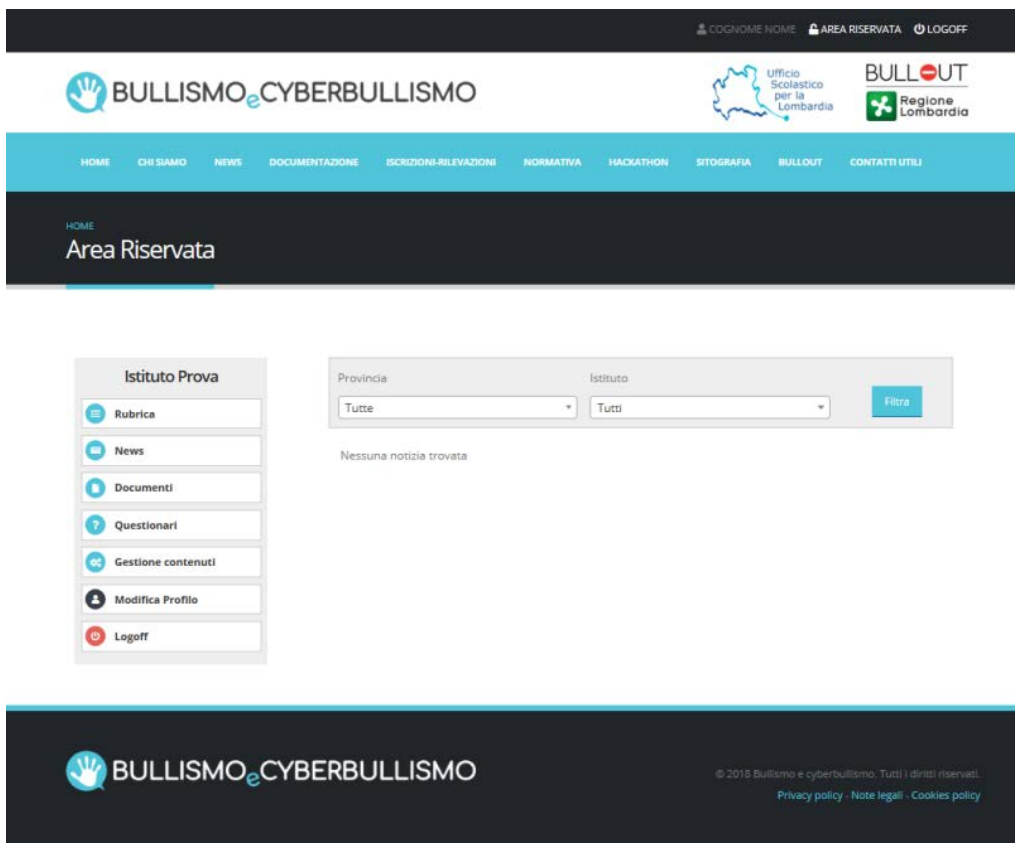

Le prime voci del menù: RUBRICA, NEWS, DOCUMENTI e QUESTIONARI sono aree di visualizzazione, che potranno essere consultate anche dagli altri istituti accreditati; le pagine GESTIONE CONTENUTI e MODIFICA PROFILO sono di stretta pertinenza dell'istituto di riferimento.

## **Home page Gestione Contenuti**

Cliccando sulla voce GESTIONE CONTENUTI, il sistema apre un'altra scheda del browser che si vede nell'immagine seguente.

Quest'area è riservata all'amministrazione locale del sito. Gli utenti che accedono a quest'area del sito potranno visualizzare diverse sezioni a seconda del profilo associato.

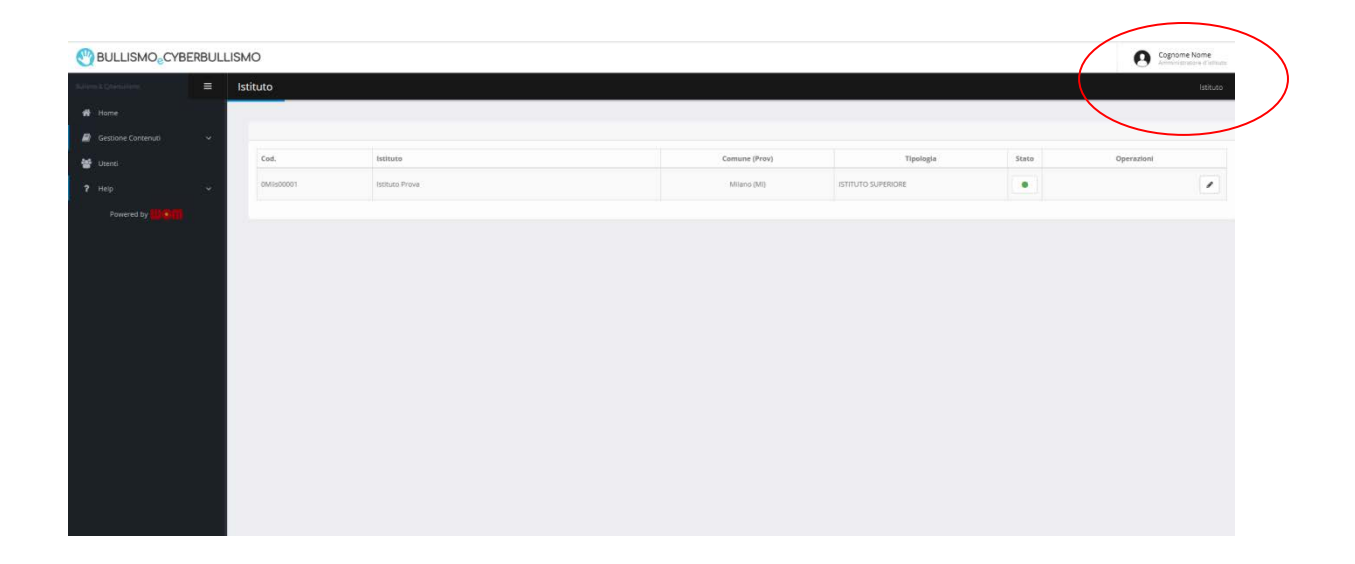

Nella parte alta della pagina, in corrispondenza del NOME UTENTE, è possibile effettuare la modifica del profilo ed il logoff.

Nella colonna laterale, su cui focalizzeremo l'attenzione, si trova il menù con il link alle varie sezioni del sito; cliccando sul nome della sezione si accede alla pagina di elenco delle voci inserite.

Sono presenti quattro macroaree:

- *HOME*
- *GESTIONE CONTENUTI*
- *UTENTI*
- *HELP*

che andremo ad analizzare singolarmente.

#### *HOME*

Cliccando su questo link, da una pagina interna della Gestione Contenuti si ritorna alla home-page della Gestione Contenuti.

#### *GESTIONE CONTENUTI*

In questa area è presente un sottomenù:

- Istituto
- News
- Documenti

Nella sezione "Istituto" è possibile controllare/modificare i dati dell'istituto di appartenenza; in particolare in questa pagina vanno inseriti i nominativi dei referenti per il Bullismo e Cyberbullismo della propria Istituzione Scolastica.

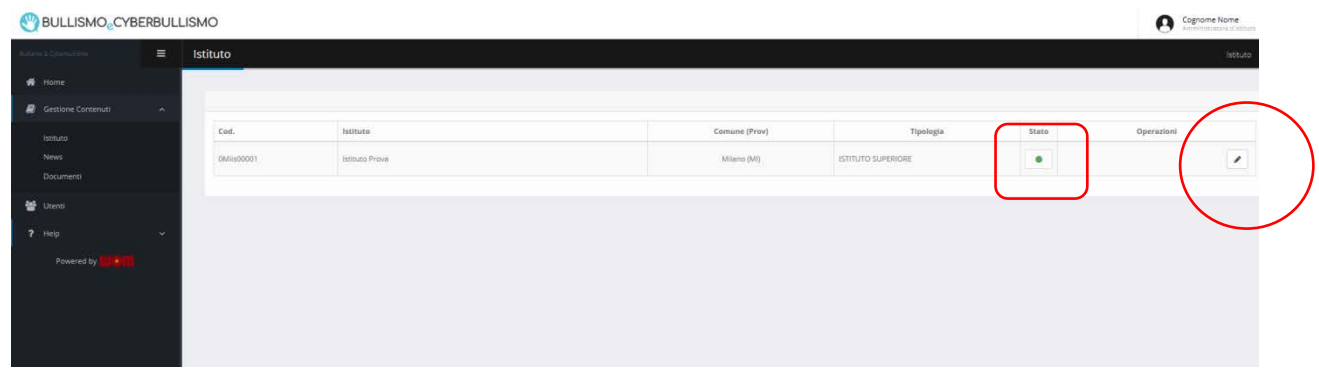

Come si può vedere, nelle prime colonne, vengono riportati i dati principali dell'istituto. Nella colonna "Stato", contraddistinta da un quadrato, si può notare un puntino verde: indica che le pagine del sito della scuola di appartenenza sono attive e perciò visibili, se il puntino fosse di colore rosso le pagine del vostro istituto non sarebbero visibili dalle altre scuole.

Il simbolo della matita, all'interno del cerchio rosso, dovrà essere utilizzato per verificare/modificare i dati dell'istituto.

Si consiglia di effettuare questa operazione subito dopo il primo ingresso per controllare la correttezza dei dati inseriti e, nel caso fosse necessario, per procedere alla modifica e/o all'integrazione.

Nella stessa pagina, in basso, devono essere inseriti i due nominativi dei Referenti dell'istituto per il Bullismo/Cyberbullismo.

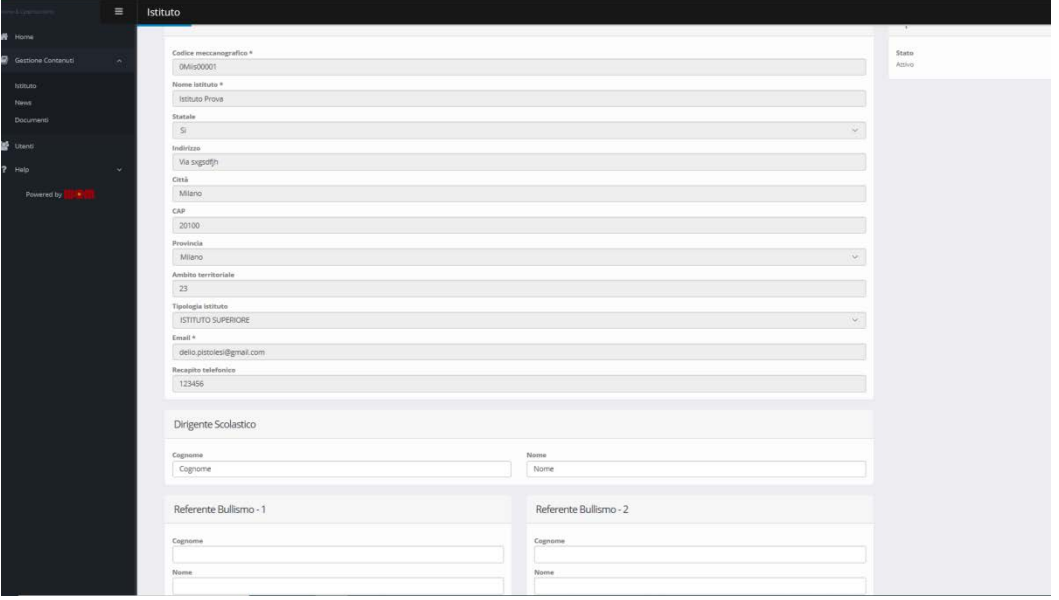

Completate le modifiche è necessario premere il tasto "Salva" per renderle effettive.

**N.B.** Il tasto "Salva" va sempre premuto per rendere effettive le operazioni che si intendono fare, in tutte le parti del sito.

Le pagine interne delle news e dei documenti sono sempre strutturate nel seguente modo:

- In alto si trovano i filtri, utili per una ricerca mirata in presenza di molte news
- Successivamente il numero delle voci trovate ed il pulsante blu per l'inserimento di un nuovo contenuto

Infine la tabella di elenco delle voci inserite: cliccando sull'icona con la matita è possibile modificare la voce corrispondente mentre cliccando sul cestino la voce viene eliminata.

**E' possibile mettere online/offline i contenuti direttamente cliccando sul bottone verde o rosso dello stato.**

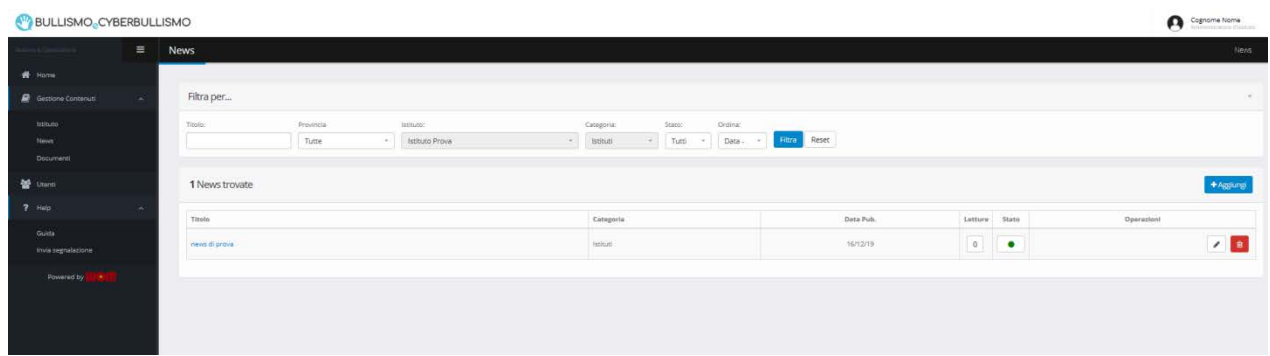

## *NEWS*

Questa sezione deve essere utilizzata per inserire delle news circa l'attività del proprio istituto che possono essere di interesse per le altre scuole accreditate.

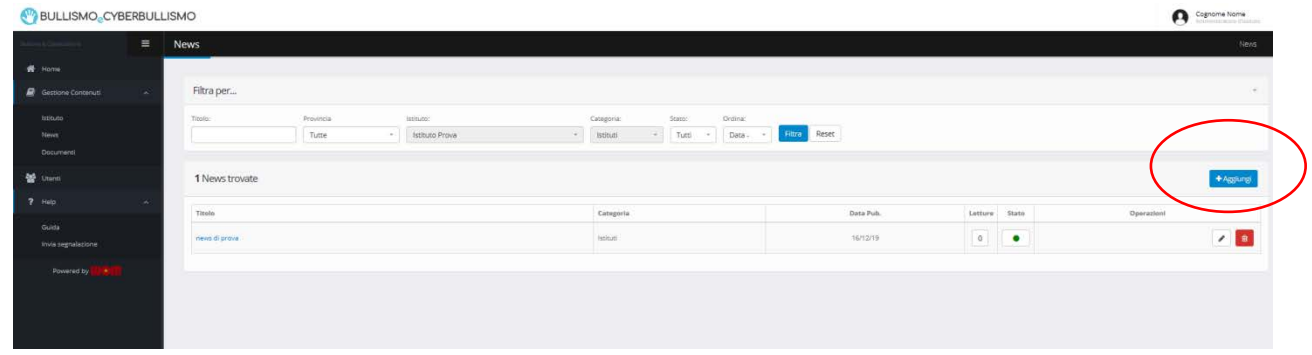

Per l'inserimento di una nuova news si deve cliccare su "Aggiungi"

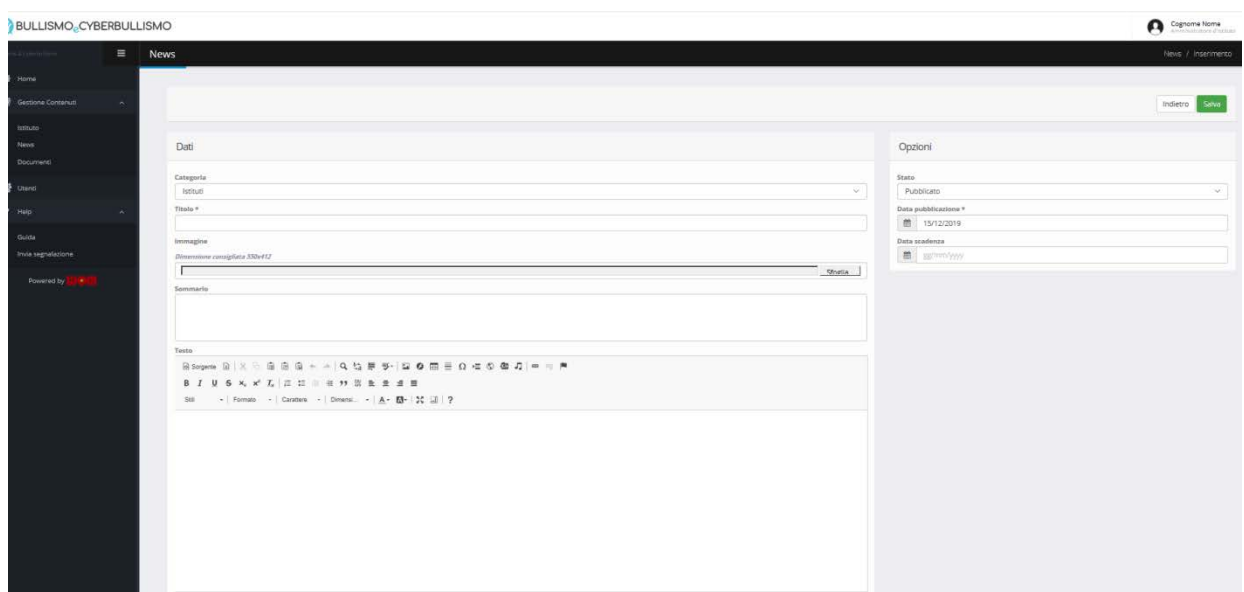

Si consiglia sempre di procedere con la compilazione seguendo l'ordine dei campi; i campi obbligatori sono indicati con l'asterisco ed in caso di errori nella compilazione i campi da correggere vengono evidenziati in rosso.

Nell'inserimento di una news è necessario specificare: la Categoria che deve essere "Istituti" e successivamente:

- $\triangleright$  inserire un titolo
- $\triangleright$  eventualmente è possibile inserire un'immagine
- $\triangleright$  inserire un sommario
- $\triangleright$  inserire il testo della notizia.

E' possibile scegliere la data di pubblicazione della news e la sua eventuale scadenza.

L'editor dei testi ha un funzionamento simile a Word, ed è possibile inserire:

#### **IMMAGINI**

Per inserire un'immagine posizionare il puntatore nella posizione desiderata e cliccare sul bottone

"Immagine". A questo punto è possibile caricare una nuova immagine o selezionarne una tra quelle già inserite in precedenza. Per caricare una nuova immagine cliccare su carica, poi su scegli file e dopo aver effettuato la selezione cliccare su "Invia al server". Completato il caricamento la visualizzazione tornerà sul tab "Informazioni immagine", qui potranno essere modificate le dimensioni (Larghezza e Altezza), la spaziatura tra immagini e testo (Hspace e Vspace) e l'allineamento dell'immagine rispetto al testo.

Per selezionare un'immagine già presente sul sito cliccare su "Cerca sul server" e fare il doppio click sull'immagine desiderata e procedere con l'inserimento delle "Informazioni immagine"

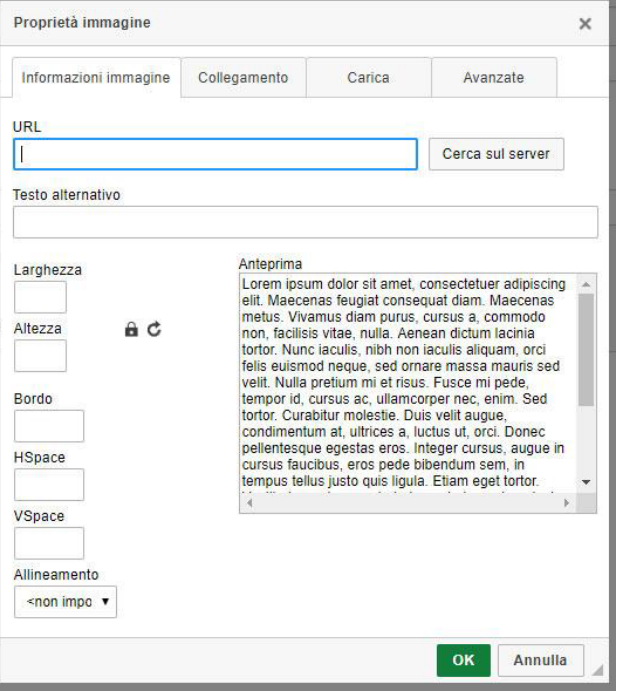

#### **ALLEGATI**

Scrivere l'etichetta di testo che dovrà essere collegata al file da visualizzare (Es: Scarica il PDF), selezionare il testo e cliccare sul bottone

"Collegamento".  $\Box$  A questo punto è possibile caricare un nuovo file o selezionarne uno tra quelli già inseriti in precedenza. Per caricare un nuovo file cliccare su carica, poi su scegli file e dopo aver effettuato la selezione cliccare su "Invia al server". Completato il caricamento la visualizzazione tornerà sul tab "Informazioni collegamento".

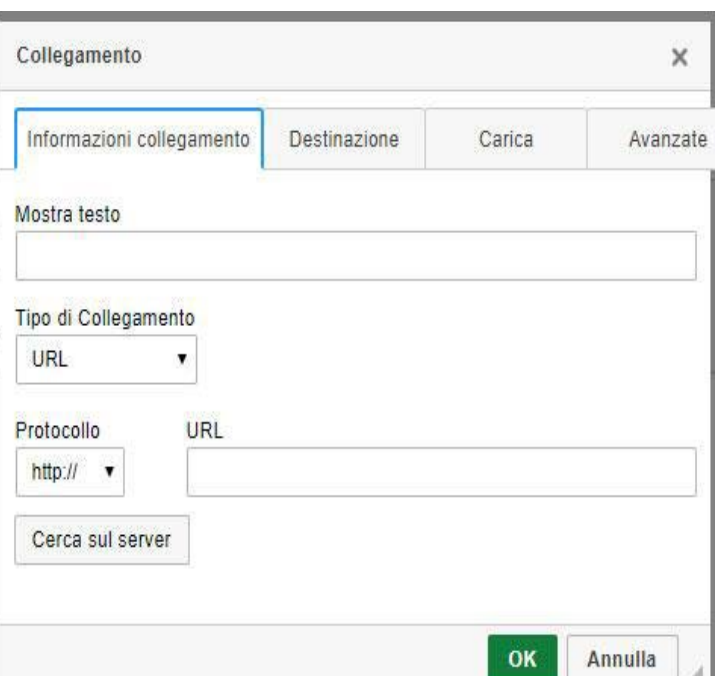

(ed 1 20201301)

Per selezionare un file già presente sul sito cliccare su "Cerca sul server" e fare il doppio click sul file desiderato. Si consiglia sempre di selezionare "Nuova finestra" nel tab Destinazione in modo che il file venga aperto in una finestra differente rispetto a quella in cui viene visualizzato il sito.

#### **LINK**

Scrivere l'etichetta di testo che dovrà essere collegata al link da inserire (Es: Vai al sito), selezionare il testo e cliccare sul bottone "Collegamento". A questo punto è possibile inserire il link all'interno del campo URL.

Si consiglia sempre di selezionare "Nuova finestra" nel tab Destinazione in modo che il file venga aperto in una finestra differente rispetto a quella in cui viene visualizzato il sito.

## *DOCUMENTI*

Per l'inserimento di un nuovo documento si procede, come per le news, con il tasto "Aggiungi".

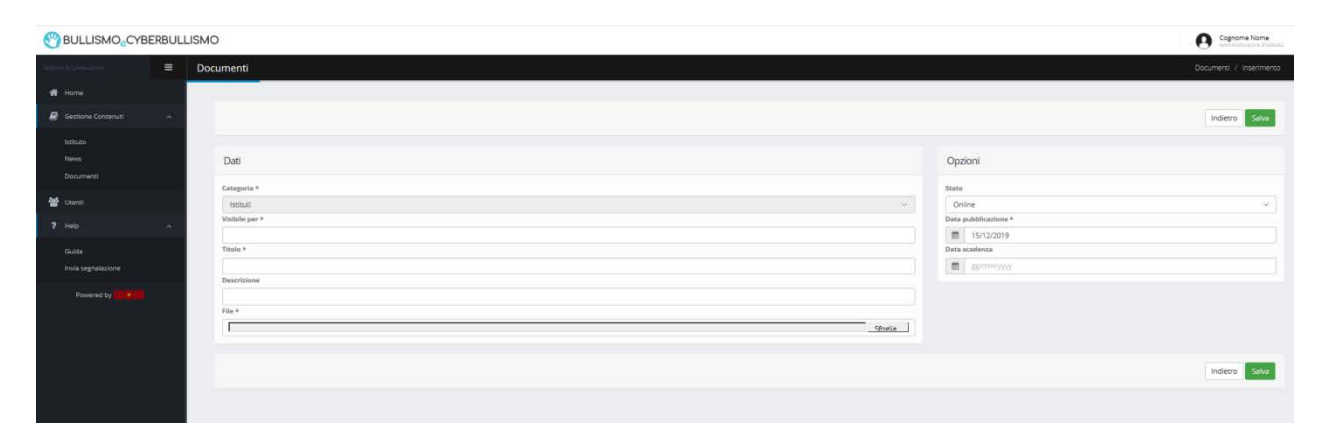

Per ogni documento va specificato a chi è rivolto (scuola primaria, scuola secondaria di primo grado, scuola secondaria di secondo grado); si può scegliere uno o più ordini di scuola ripetendo l'operazione. Deve inoltre essere inserito un "Titolo" o nome documento ed è consigliabile inserire una breve descrizione in modo da facilitare la consultazione degli interessati. Cliccando su "Sfoglia" si allega il file contenente il documento.

Anche in questo caso è possibile scegliere una data di pubblicazione ed eventualmente una di scadenza.

## *UTENTI*

Questa sezione deve essere utilizzata per accreditare gli UTENTI del proprio istituto.

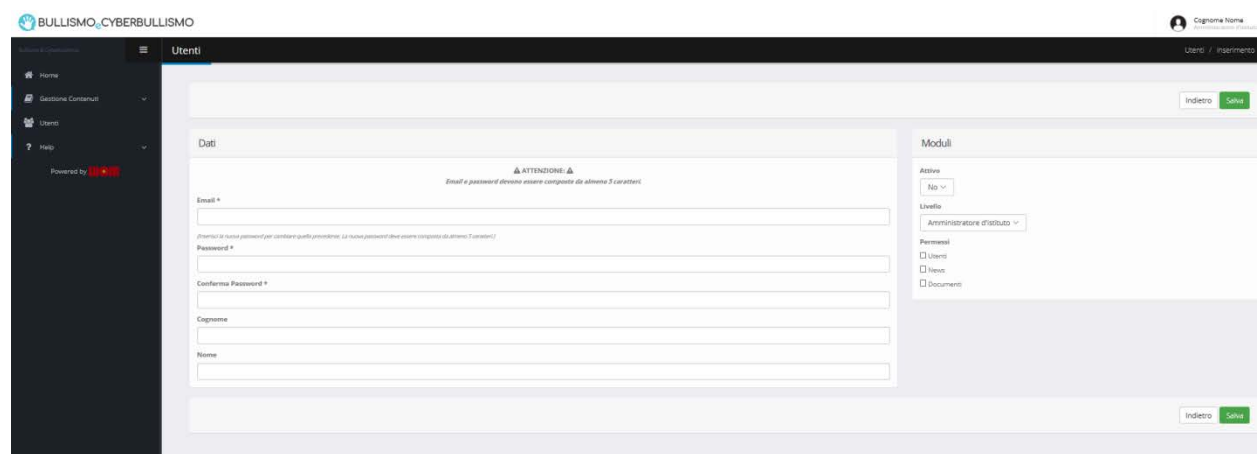

Le voci presenti sono:

- $\triangleright$  indirizzo email
- $\triangleright$  password
- $\triangleright$  cognome
- > nome

Può essere assegnata una password generica che poi l'interessato provvederà a modificare al primo ingresso.

**Molto importante** è la parte sinistra della pagina, infatti si devono scegliere il tipo di profilo e i permessi sulle diverse aree del sito oltre a rendere attivo il nuovo utente.

## *HELP*

Nell'area "HELP" è possibile scaricare la guida sul funzionamento del sito e inviare una segnalazione per eventuali malfunzionamenti e/o richiesta di chiarimenti.